## Customer - Confident Cannabis SOP

To register, go to [www.confidentlims.com](http://www.confidentlims.com/) and click Sign Up

Fill out the requested information and submit to create and account

Once an account is created and verified, go to [https://accounts.confidentcannabis.com/login?redirectToApp=labtesting&redirectToPath=orders](https://accounts.confidentcannabis.com/login?redirectToApp=labtesting&redirectToPath=orders/new/samples?lab=bia-diagnostics) [/new/samples?lab=bia-diagnostics](https://accounts.confidentcannabis.com/login?redirectToApp=labtesting&redirectToPath=orders/new/samples?lab=bia-diagnostics) and Log In

Once signed in, make sure you are placing a new order with Bia Diagnostics

Click Add New Sample to Order and select your License #

For each sample, fill out the Sample Name with your sample description (i.e. Afghani Kush or Hash Infused Pre-roll), the Strain Name with the Lot #, and select the appropriate Category as this will set your test options. Sample 'Type' is also required although it does not affect test options, and does not have to match your sample type exactly.

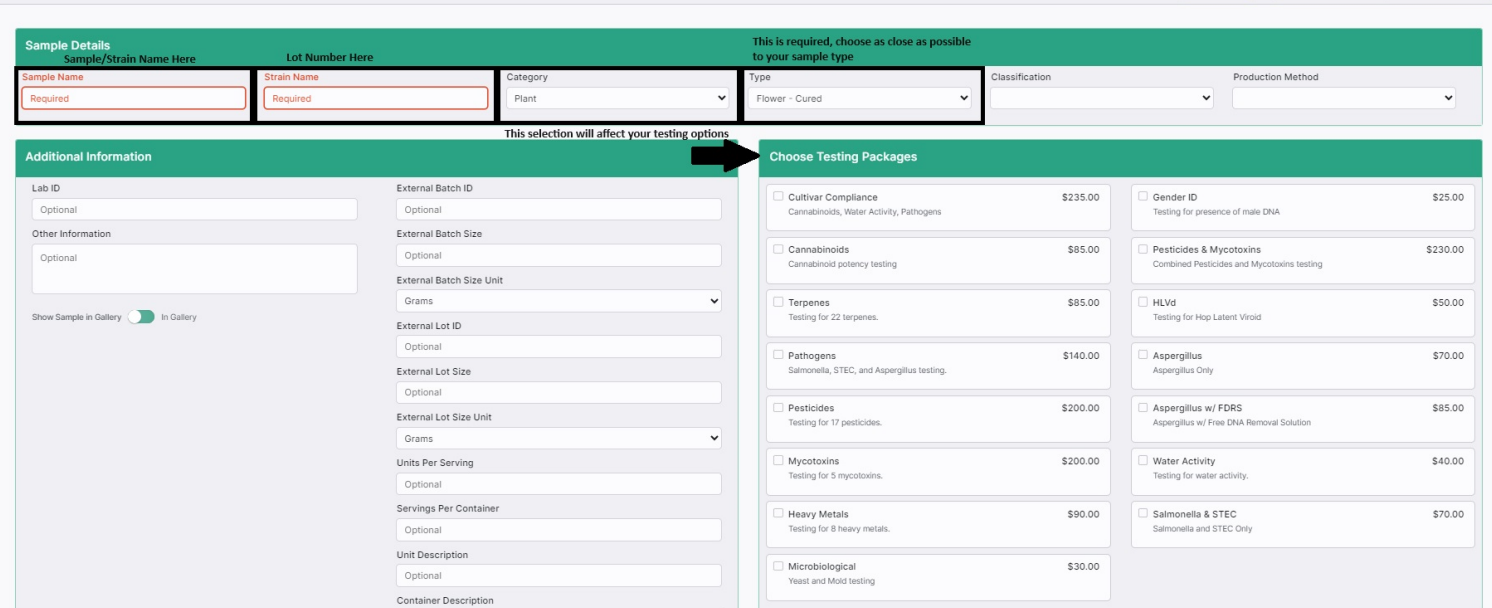

Select the testing the sample requires and click 'Add & Close' or 'Save & Create Another' until you have added all your samples for the order, then review the order and click 'Continue'. Choose Drop Off at Bia Diagnostics (M-F 10-5) or Drop Off at Forbins Reserve in Barre during their business hours, with pick-ups every Friday morning.

Review the order once again and click Submit Order. Your order is now Submitted!

This will give Bia an alert that you have created an order, and when you arrive at the lab we will bring up your order to verify it, no paper submission forms required. As it goes through the process at Bia you can keep an eye on the status from the Orders screen

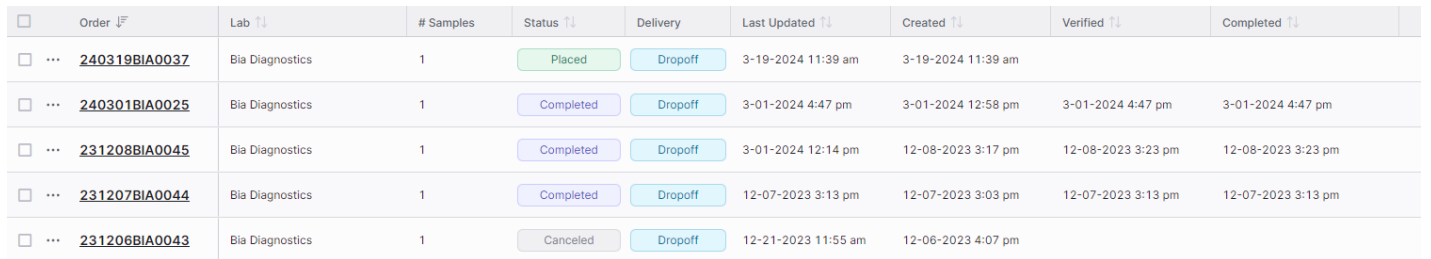

Once completed, your results will be emailed to the address provided when you signed up (same as your login). COAs will now have a title page with an overview of the testing, and include all of the results in one pdf

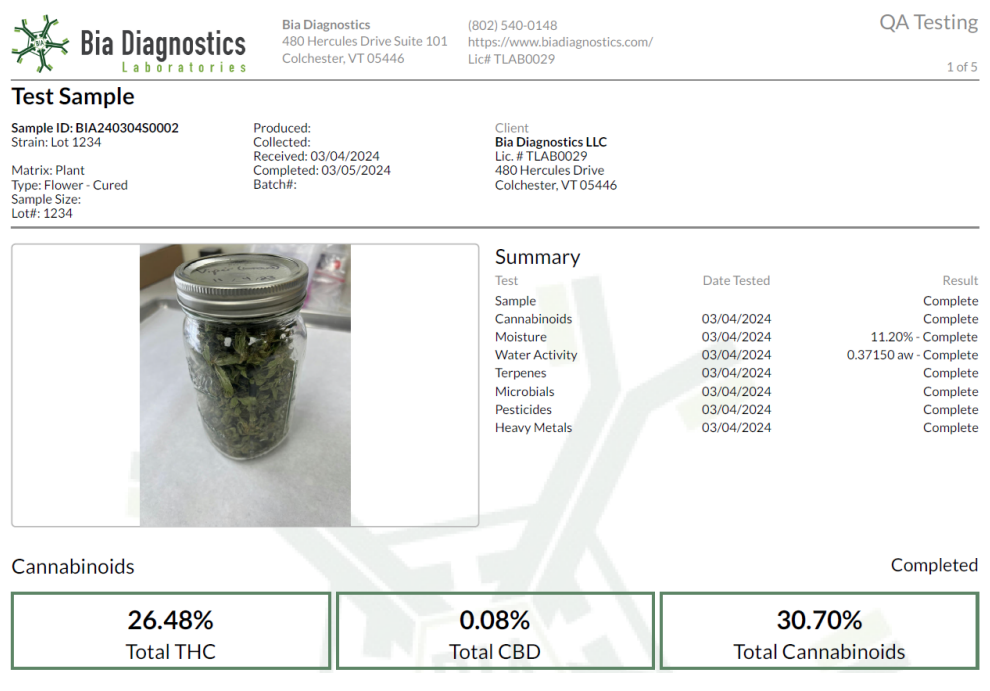